# **5. MOC TESTU STATYSTYCZNEGO**

## *5.1. Analiza mocy testu*

Analiza mocy wybranych testów statystycznych możliwa jest w programie z poziomu okna **Analiza mocy testu**:

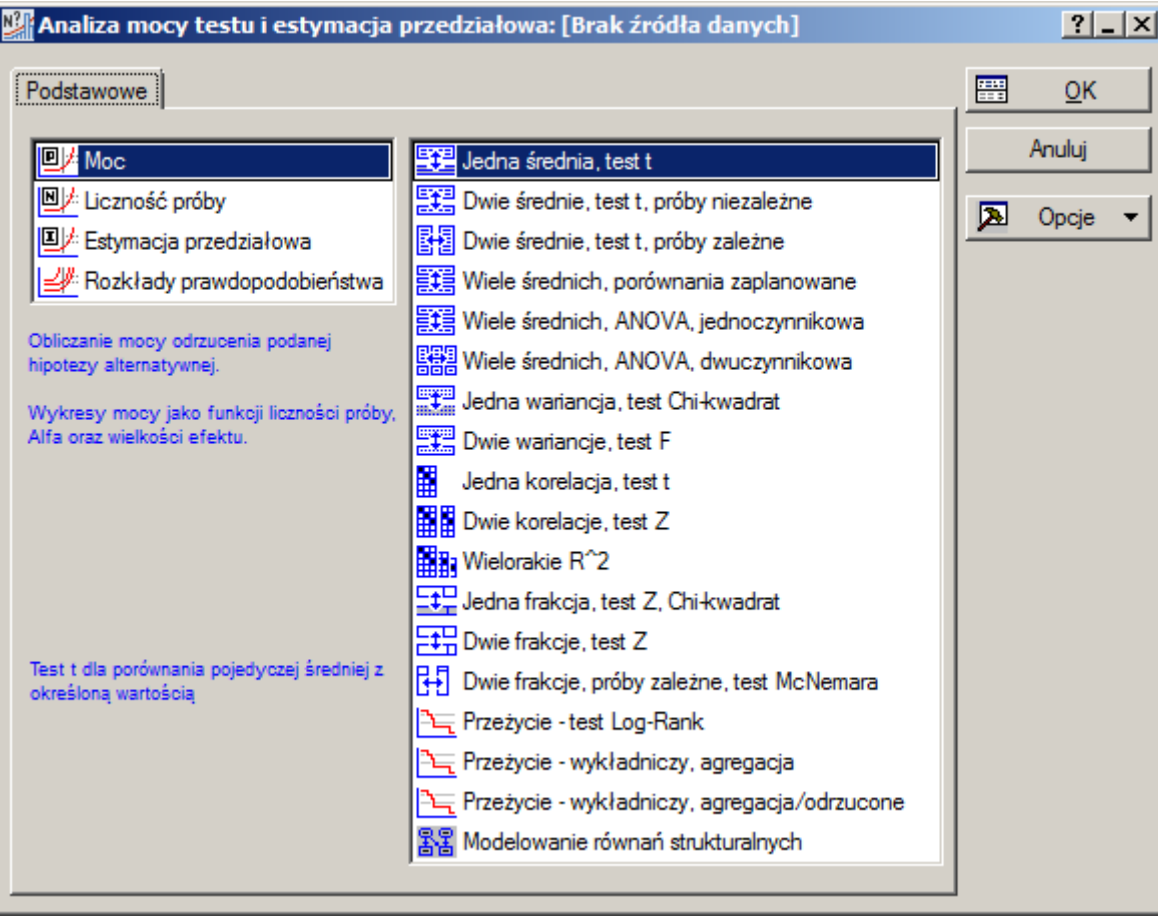

Przed wykonaniem analizy należy ustalić jej rodzaj (np. moc testu czy minimalną liczebność próby) i określić typ wskazując wybrany test statystyczny. W części teoretycznej omówione zostały zagadnienia związane z obliczaniem mocy części dostępnych w programie testów:

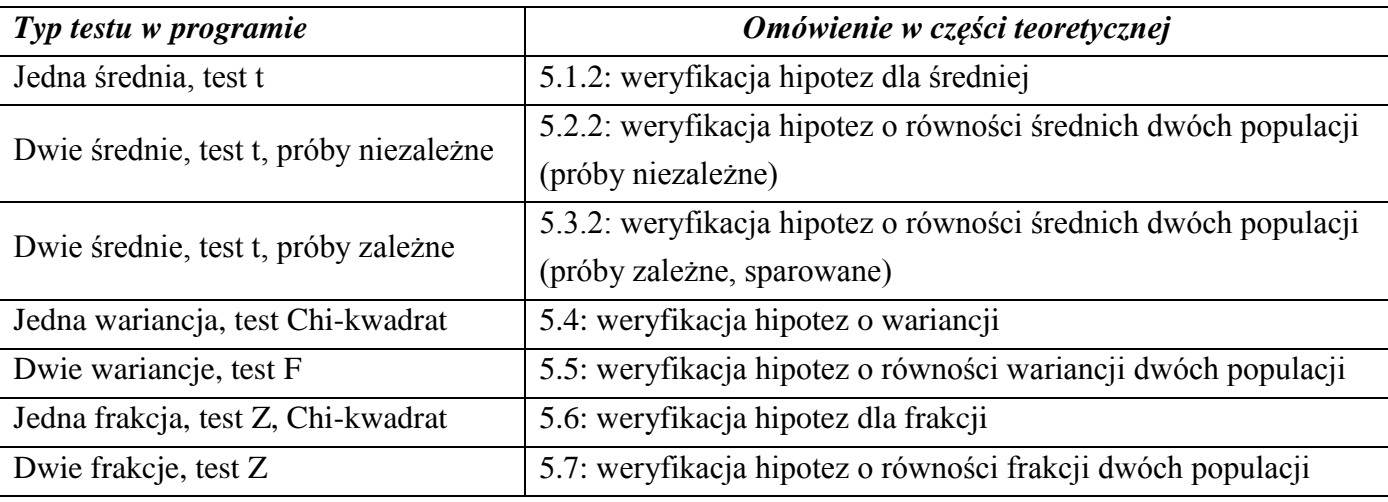

### *5.2. Przykłady*

Kolejność omówionych tu przykładów odpowiada ich kolejności w części teoretycznej. Ze względu na brak w programie analizy mocy niektórych testów część przykładów nie została dołączona.

## *5.2.1. Test dla μ (nieznane σ)*

Przedmiotem kontroli jest proces napełniania butelek wodą. Zakładając, że rozkład ilości wody jest rozkładem normalnym o odchyleniu standardowym wyznaczonym na podstawie próby *s* = 0,1, na poziomie istotności  $\alpha = 0.01$  należy sprawdzić czy istnieją dowody na to, że ilość wody w napełnianych butelkach jest mniejsza niż  $\mu_0 = 1$ . Zbadać moc testu dla próby o liczebności 10, przyjmując, że rzeczywista średnia  $\mu_1 = 0.9$ .

Moc testu można wyznaczyć wybierając z poziomu okna analizy opcje: **Moc** i **Jedna średnia, test t**.

W oknie analizy testu t należy wprowadzić parametry:

- $\blacksquare$  N liczebność próby,
- $\blacksquare$  Mi0 średnią postulowaną w hipotezie zerowej,
- Mi średnią postulowaną w hipotezie alternatywnej
- $\blacksquare$  Alfa poziom istotności,
- $\blacksquare$  Sigma odchylenie standardowe z próby.

Moc testu zależy od jego rodzaju. Kolejne opcje umieszczone w grupie **Hipoteza zerowa** pozwalają na przeprowadzenie testu:

- dwustronnego  $(H_0 : \mu = \mu_0, \quad H_1 : \mu \neq \mu_0),$
- **•** prawostronnego  $(H_0: \mu \leq \mu_0, H_1: \mu > \mu_0),$
- lewostronnego  $(H_0 : \mu \ge \mu_0, \quad H_1 : \mu < \mu_0).$

![](_page_1_Figure_16.jpeg)

W rozważanym przypadku należy zbadać, czy ilość wody w napełnianych butelkach jest mniejsza od postulowanej w hipotezie zerowej – należy więc przeprowadzić test lewostronny. Po wprowadzeniu wszystkich parametrów i zaakceptowaniu okna parametrów analizy przyciskiem OK wyświetlane jest właściwe okno analizy. Okno to pozwala na:

- obliczenie mocy testu przycisk **Oblicz moc**,
- przygotowanie trzech typów wykresów mocy:
	- moc względem liczebności próby przycisk **Moc względem N**,
	- mocy względem efektu standardowego przycisk **Moc względem Es**,
	- mocy względem prawdopodobieństwa α przycisk **Moc względem Alfa**.

Dla każdego z wykresów użytkownik może określić dziedzinę: może wskazać początkową i końcowa liczebność próby, początkowy i końcowy efekt standardowy czy początkową i końcową wartość prawdopodobieństwa popełnienia błędu I rodzaju. Dodatkowo, może również określić dokładność wykresu wskazując dla ilu punktów z dziedziny obliczona zostanie moc testu (ilość punktów jest o jeden większa od liczby wartości wpisanej w polu: **Kroków**).

![](_page_2_Picture_146.jpeg)

Z wykresu mocy względem liczebności próby wynika, że moc testu dla 10 elementowej próby wynosi około 0,65. Dokładną wartość mocy testu pokazuje raport wyświetlany po naciśnięciu przycisku **Oblicz**  moc. Otrzymana moc 1 − β = 0,6389 odpowiada tej wyznaczonej w części teoretycznej. Przy 10 elementowej próbie, zmniejszenie ilości wody do wartości 0,9*l* będzie więc wykrywane z prawdopodobieństwem 0,6387. Wykres mocy pokazuje, że dla 15 elementowej próby prawdopodobieństwo wykrycia zmiany ilości wody w napełnianych butelkach wzrośnie do około 0,9.

![](_page_2_Figure_3.jpeg)

## *5.2.2. Test o równości średnich μ1= μ<sup>2</sup> (nieznane ale równe σ<sup>1</sup> i σ2, próby niezależne)*

Czas obróbki pewnego elementu z wykorzystaniem pewnego materiału trącego wynosi 12 minut. Należy pokazać, że zastosowanie nowego materiału skróci czas obróbki o 3 minuty. Zakładając, że liczebności prób wynoszą  $n_A = n_B = 10$  wyznaczyć moc testu na poziomie istotności  $\alpha = 0.01$ . Należy przyjąć, że czas obróbki obydwu materiałów ma rozkład normalny a poprzednie eksperymenty wskazują, że odchylenia standardowe wynoszą 4 minuty.

Moc testu wyznacza się w programie wybierając z poziomu okna analizy mocy testów opcje: **Moc** i **Dwie średnie, test t, próby niezależne**. W oknie analizy należy wprowadzić parametry testu.

![](_page_3_Picture_96.jpeg)

Po zaakceptowaniu okna parametrów przyciskiem OK, wyświetlane jest właściwe okno analizy.

![](_page_3_Picture_97.jpeg)

Okno analizy, podobnie jak w przypadku testu dla średniej, pozwala na wykreślenie zmian mocy względem liczebności prób, efektu standardowego i prawdopodobieństwa popełnienia błędu I rodzaju. Mocy badanego testu jest wyświetlana po naciśnięciu przycisku **Oblicz moc**. Obliczona wartość mocy 1 – β = 0,2197 wskazuje, że test dla prób o liczebności 10 ma niską zdobność odrzucania fałszywej hipotezy zerowej, tzn. nawet gdyby nowy materiał skrócił czas obróbki o 3 minuty to prawdopodobieństwo, że hipoteza zerowa zostanie odrzucona wyniesie tylko 0,2197. Wygenerowany z okna analizy wykres **Moc względem N** (dla próbek o równych rozmiarach) pokazuje, że moc testu przekracza zakładany zazwyczaj poziom 0,8 dla próbek 40 elementowych.

![](_page_4_Figure_2.jpeg)

#### *5.2.3. Test o równości średnich μ1= μ<sup>2</sup> (nieznane odchylenie standardowe różnic, próby zależne)*

Należy sprawdzić czy dla poziomu istotności  $\alpha = 0.01$  eksperyment pozwoli na wykrycie różnicy równej 20 dla pomiarów twardości z użyciem dwóch różnych wgłębników. Z wcześniejszych eksperymentów wiadomo, że twardość detali otrzymywana dla pierwszego wgłębnika wynosi średnio 120 i ma odchylenie standardowe równe 10, twardość dla drugiego wgłębnika ma średnią 100 i odchylenie standardowe równe 5. Zakładając, że korelacja wyników pomiarów wynosi *ρ* = 0.5 należy wyznaczyć moc testu dla a)  $n = 10$  i b)  $n = 5$  doświadczeń.

Moc testu wyznacza się w programie wybierając z poziomu okna analizy mocy testów opcje: **Moc** i **Dwie średnie, test t, próby zależne**. W oknie analizy należy wprowadzić parametry testu. Jak pokazano na poniższym rysunku w części **Hipoteza zerowa** został wybrany test dwustronny – tak jak w rozwiązaniu zadania w części teoretycznej.

Okno analizy pozwala na wyznaczenie mocy oraz wykreślenie zmian mocy w funkcji liczebności próby, efektu standardowego i prawdopodobieństwa popełnienia błędu I rodzaju. Z dołączonych poniżej rysunków wynika, że zaplanowany test jest mocny (moc wynosi 0,9994). Z wykresu zmiany mocy w funkcji liczebności próby wynika, że próba 5-elementowa jest zbyt mała (moc testu < 0,8), dla próby 6-

![](_page_5_Figure_1.jpeg)

#### *5.2.4. Test dla wariancji*

Wariancja pomiarów pewnego miernika wynosi 2. Miernik ten zostanie zastąpiony nowym o ile znalezionym zostanie miernik o wariancji pomiarów równej 1.5. Zakładając, że liczebność prób wynosi  $n = 10$  należy na poziomie istotności  $\alpha = 0.01$  wyznaczyć moc testu, który zostanie wykorzystany do zbadania nowego miernika, tzn.:  $H_0: \sigma^2 = 2$ ,  $H_1: \sigma^2 = 1.5$  $H_0$ :  $\sigma^2 = 2$ ,  $H_1$ :  $\sigma^2 = 1.5$ .

Moc testu dla wariancji wyznacza się w programie wybierając z poziomu okna analizy mocy testów opcje: **Moc** i **Jedna wariancja, test Chi-kwadrat**. W oknie analizy należy wprowadzić parametry testu.

W odróżnieniu od wcześniej omówionych testów w oknie zamiast liczebności próby udostępniony został parametr Df – opisujący liczbę stopni swobody testu  $\chi^2$ . Z opisu testu przedstawionego w części teoretycznej wynika, że liczba stopni swobody testu jest o jeden mniejsza od liczebności próby – parametr Df ustawiony więc został na 9.

![](_page_6_Figure_5.jpeg)

Okno analizy pozwala na wykreślenie zmian mocy w funkcji liczebności próby, efektu standardowego i prawdopodobieństwa popełnienia błędu I rodzaju, pozwala również na wyznaczenie mocy dla badanego testu.

![](_page_6_Figure_7.jpeg)

Szanse, że badana próba pozwoli odrzucić hipotezę stwierdzającą, że wariancja nowego miernika jest równa 2 na rzecz hipotezy że wariancja jest równa 1,5 są bardzo małe – moc testu jest równa 0,0277. Z wykresu zamian mocy względem liczby stopni swobody testu wynika, że próba powinna liczyć około 250 elementów, żeby moc testu wzrosła do poziomu 0,8.

#### *5.2.5. Test o równości wariancji*

Wariancja pomiarów pewnego miernika wynosi 2. Należy pokazać, że zastosowanie nowego miernika zmniejszy wariancję pomiarów o 50% – wariancją pomiarów nowego miernika musi wynosić więc 1. Wyznaczyć moc testu zakładając, że liczebności prób są równe i wynoszą 10 elementów.

Moc testu wyznacza się w programie wybierając z poziomu okna analizy mocy testów opcje: **Moc** i **Dwie wariancje, test F**.

W oknie analizy należy wprowadzić parametry testu. Podobnie jak w przypadku testu dla jednej wariancji zamiast liczebność prób należy podać ilość stopni swobody statystyki testowej. Wykorzystywana w teście statystyka F ma dwa parametry określające liczbę stopni swobody, każdy z nich jest o jeden mniejszy od liczebności odpowiedniej próby.

![](_page_7_Figure_5.jpeg)

Wyniki pokazują, że dla 10 elementowych prób prawdopodobieństwo odrzucenia hipotezy zerowej postulującej równość wariancji mierników na rzecz hipotezy alternatywnej o wariancji drugiego miernika równej 1 wynosi 0,0794. Zwiększenie mocy testu do poziomu 0,8 wymagałoby zwiększenia liczebności prób do około 85 elementów.

![](_page_7_Figure_7.jpeg)

## *5.2.6. Test dla frakcji*

Wadliwość procesu produkcyjnego pewnego podzespołu wynosi 10%. Jaka powinna być liczebność próby dla poziomu istotności  $\alpha = 0.01$  aby wzrost wskaźnika wadliwości do poziomu 15% był wykrywany z mocą 0.8?

W rozważanym zadaniu należy wyznaczyć liczebność próby dla zadanej mocy z poziomu okna analizy mocy należy więc tym razem wybrać opcję: **Liczność próby** i wskazać typ testu: **Jedna frakcja, test Z, Chi-kwadrat**. W wyświetlonym oknie należy wprowadzić parametry testu.

![](_page_8_Picture_106.jpeg)

Okno właściwej analizy, podobnie jak w przypadku analiz mocy testu, umożliwia przygotowanie wykresów mocy. W tym przypadku jednak nie ma możliwości obliczenia mocy testu (moc została zadana w oknie parametrów testu), dostępny jest natomiast przycisk **Oblicz N** pozwalający na wyznaczanie minimalnej liczebności próby dla zadanej mocy.

Dodatkowo użytkownik może korzystać z dwóch algorytmów, domyślnego **Dokładnego** uwzględniającego fakt, że rozkład frakcji z próby jest rozkładem dwumianowym i **Przybliżonego** wykorzystującego fakt, że dla dużych prób (n > 100) rozkład frakcji z próby jest zbieżny do rozkładu normalnego. Dla zgodności z częścią teoretyczną, w której został omówiony model przybliżony, w oknie analizy został wybrany przybliżony algorytm wyznaczania liczebności.

Wyniki analizy wskazują, że próba powinna liczyć 399 elementów aby z mocą 0,8 wykryć wzrost wadliwości do poziomu 15%. Moc testu dla takiej próby według algorytmu przybliżonego wynosiłaby 0,8003 a według algorytmu dokładnego 0,8125.

![](_page_9_Figure_1.jpeg)

## *5.2.7. Test o równości frakcji*

Wadliwość procesu produkcyjnego pewnego podzespołu dla dotychczasowej technologii wynosi 10%. Zakłada się, że po wprowadzeniu nowej technologii wadliwość spadnie do 5%. Należy określić minimalną liczebność prób (zakładając ich równość) niezbędną do odrzucenia hipotezy o równej wadliwości obydwu technologii z mocą 0.8 na poziomie istotności  $\alpha = 0.01$ .

Podobnie jak w przykładzie poprzednim, w rozważanym zadaniu należy wyznaczyć liczebności prób dla zadanej mocy. Z poziomu okna analizy mocy należy więc wybrać opcję: **Liczność próby** i wskazać typ testu: **Dwie frakcje, test Z**. W wyświetlonym oknie należy wprowadzić parametry testu. W oknie w grupie **Typ obliczeń** dostępne są dodatkowe opcje wpływające na sposób przeprowadzania analizy, opcja **wspólne N (N1=N2)** umożliwia np. uwzględnienie dodatkowego założenia o równej liczebności obydwu prób. Związek pomiędzy liczebnościami obydwu prób można ustalić bardziej precyzyjnie w oknie właściwej analizy (można wybrać wspólną liczebność, stały iloraz, stałą wartość liczebności pierwszej

![](_page_10_Figure_2.jpeg)

Wyniki analizy wskazują, że próby powinny liczyć po 647 elementów aby z mocą 0,8 wykryć zmiany wadliwości z poziomu 10% do 5%. Moc testu dla prób o takich liczebnościach wynosiłaby 0,8002 (bez poprawki na ciągłość).

![](_page_10_Picture_117.jpeg)

#### *5.3. Analiza procesu*

W części teoretycznej opisany został test dla średniej w przypadku gdy znane jest odchylenie standardowe populacji. Test ten nie został dołączony do zestawu testów dostępnych w module analizy mocy testów, można go jednak przeprowadzić wykorzystując moduł analizy procesu (funkcja **Plany badań wyrywkowych, ocena liczbowa i alternatywna** dostępna z menu **Statystyka/Statystyki przemysłowe/Analiza procesu**).

![](_page_11_Figure_3.jpeg)

#### *5.3.1. Test dla μ (znane σ)*

Przedmiotem kontroli jest proces napełniania butelek wodą. Zakładając, że rozkład ilości wody jest rozkładem normalnym o odchyleniu standardowym  $\sigma = 0.1$ , na poziomie istotności  $\alpha = 0.01$  należy sprawdzić czy istnieją dowody na to, że ilość wody w napełnianych butelkach jest mniejsza niż  $\mu_0 = 1$ . Zbadać moc testu dla próby o liczebności 10, przyjmując, że rzeczywista średnia  $\mu_1 = 0.97$ .

Parametry testu należy ustawić przy pomocy karty **Więcej** okna analizy. Analiza może być wykorzystywana w programie do rozwiązywania zadania poszukiwania minimalnej liczebności próby dla podanej mocy testu oraz do wyznaczania mocy testu dla podanej liczebności próby. Domyślnym zastosowaniem jest wyznaczanie minimalnej liczebności próby więc niezależnie od tego czy w zadaniu podana została moc testu czy nie, należy wprowadzić wartość błędu *β*. W oknie przedstawionym na poniższym rysunku podano  $\beta = 0.2$  tym samym moc testu została ustawiona na 1 –  $\beta = 0.8$ . Po zaakceptowaniu okna parametrów wyświetlane jest okno właściwej analizy.

![](_page_12_Picture_113.jpeg)

![](_page_12_Picture_114.jpeg)

Z przeprowadzonej analizy wynika, że dla założonej mocy testu  $1 - \beta = 0.8$  liczebność próby powinna wynosić 112 (patrz przykład 1. w części teoretycznej).

Okno analizy można również wykorzystać do obliczenia prawdopodobieństwa  $\beta$ , a więc również mocy testu, dla liczebności próbki wprowadzonej przez użytkownika. Po kliknięciu przycisku **Liczność próbki** użytkownik może wprowadzić testowany rozmiar próby. Po wprowadzeniu podanej w zadaniu wielkości próby (próba 10 elementowa) wyświetlane jest prawdopodobieństwo błędu II rodzaju na podstawie, którego można wyznaczyć moc badanego testu.

Wyniki analizy wyświetlane są nie zawsze w sposób czytelny, można je jednak również wyprowadzić do odpowiedniego arkusza wybierając przycisk **Podsumow**. Z otrzymanego w rozważanym przykładzie arkusza wyniku można odczytać prawdopodobieństwo popełnienia błędu II rodzaju ( $\beta$  = 0,91585), moc testu wynosi więc  $1 - \beta = 0.0841$ . W przypadku 10 elementowej próby szanse wykrycia zmniejszenia ilości wody do wartości 0,97*l* są bardzo małe.

![](_page_13_Figure_1.jpeg)

Okno analizy umożliwia również wygenerowanie wykresu mocy, z którego wynika np., że dla próby 112 elementowej takie samo zmniejszenie ilości wody będzie wykrywane z mocą 0,8.

![](_page_13_Figure_3.jpeg)